Deweloper

 $Q$  Pov

 $\rightarrow$  Na liście, w tym samym oknie pojawią się nazwy szablonów (umieszczonych w domyślnym folderze). Wybierz jeden z nich i naciśnij *Otwórz*.

Widok

## 1 Wiadomości

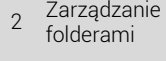

- 3 Wyszukiwanie wiadomości
- 4 Rec
- 5 Arch
- 6 Kon
- 7 Kale
- 
- 
- 

**TW** N<sub>O</sub>

- 
- 
- 8 Dzie
- 9 Not

Narzędzia główne Wysyłanie/odbieranie Folder ۰

Rysunek WW.11. Tworzenie wiadomości z szablonu

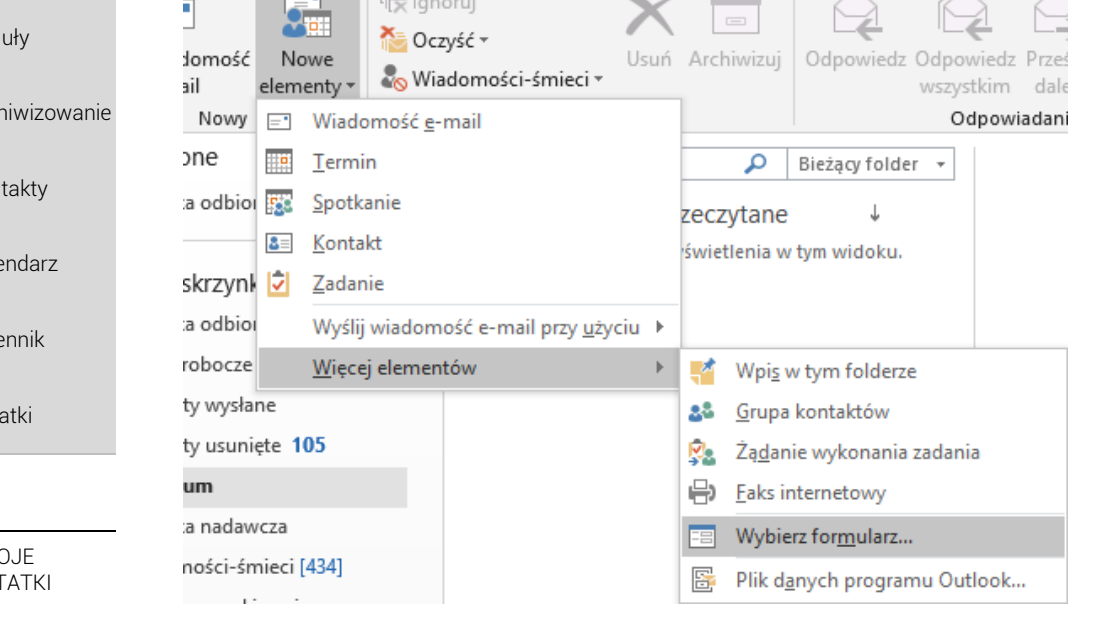

### Rysunek WW.12. Wybieranie szablonu użytkownika

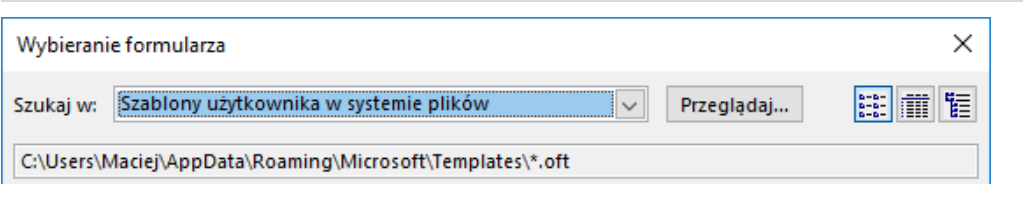

Zostanie otwarta nowa wiadomość, z zapisaną wcześniej treścią, adresatami, temat i załącznikami.

## 1.6.2 Zapisywanie jako kopii roboczej

Jeśli nie przekonują Cie szablony maili, dostęp do nich jest zbyt skomplikowany, to możesz zapisać szablonową wiadomość jako kopię roboczą. W tym celu, zamknij okna ukończonej wiadomości, którą chcesz zapisać. Pojawi się komunikat z pytaniem o zapisanie tego maila – potwierdź, że chcesz go zapisać.

#### Rysunek WW.13. Wersje robocze

- ▲ Moja skrzynka
- Skrzynka odbiorcza
- Wersie robocze [11]
- Elementy wysłane

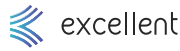

- Taka wiadomość zostanie zapisana jako kopia robocza w folderze *Kopie robocze*. Teraz za każdym 1 Wiadomości razem gdy chcesz skorzystać z niej, skopiuj ją w folderze *Kopie robocze* i wklej w tym samym miejscu. Wejdź w nową kopię i wyślij ją. Po wysłaniu, znika ona z *Kopii roboczych*, dlatego ważne Zarządzanie  $\mathcal{L}$ jest aby wcześniej zrobić każdorazowo jej kopię. folderami Wyszukiwanie 1.6.3 Treść wiadomości jako "szybkie części" 3 wiadomości Istnieje w Outlooku takie narzedzie jak "szybkie części". Pozwala ono w szybki sposób 4 Reguły przywoływać jakiś zapisany wcześniej fragment wiadomości. Aby zapisać wiadomość jako szybką część: 5 Archiwizowanie  $\rightarrow$  Otwórz jakąś wiadomość (może być nowa, ale uzupełnij ją wtedy odpowiednią treścią). 6 Kontakty  $\rightarrow$  Zaznacz fragment maila (lub całość). W ramach zaznaczenia może znajdować się stopka, zdjęcia, tabele oraz inne elementy, których używasz w mailach. 7 Kalendarz → Przejdź do *Wstawianie – Szybkie części – Zapisz zaznaczenie w galerii szybkich*  8 Dziennik *części*. 9 Notatki Rysunek WW.14. Zapisanie szybkiej części  $\stackrel{\text{AE}}{=}$  Iniciał  $\overline{\phantom{a}}$  $A \equiv$ Data i godzina Pole Szybkie WordArt Równanie Symb TWO. IF Obiekt tekstowe \* części \* **NOTATKI** Autotekst 石 b.
	- Pojawi się okno w którym należy uzupełnić:

r.

Zapisz zaznaczenie w galerii szybkich części..

- Nazwa podaj możliwie krótką i jednoznaczną nazwę, aby łatwo odszukać potem tę "szybką część".
- Galeria pozostaw "Szybkie części" bo nich jest najłatwiejszy dostęp.
- → Kategoria jeśli tworzysz bardzo dużo szybkich części, to możesz zgrupować je w kategorie. Jeśli nie, pozostaw "Ogólne".
- $Opis$  możesz dodać opis.
- $\rightarrow$  Zapisz w pozostaw domyślnie wybraną opcję, dzięki czemu będziesz mieć dostęp do tej szybkiej części w każdym nowym mailu.
- $\rightarrow$  Opcje możesz wybrać, czy tekst będzie wstawiany zawsze w nowym akapicie, czy może ma być częścią zapisanego już wcześniej akapitu.

Rysunek WW.15. Okno z opcjami szybkich części

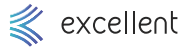

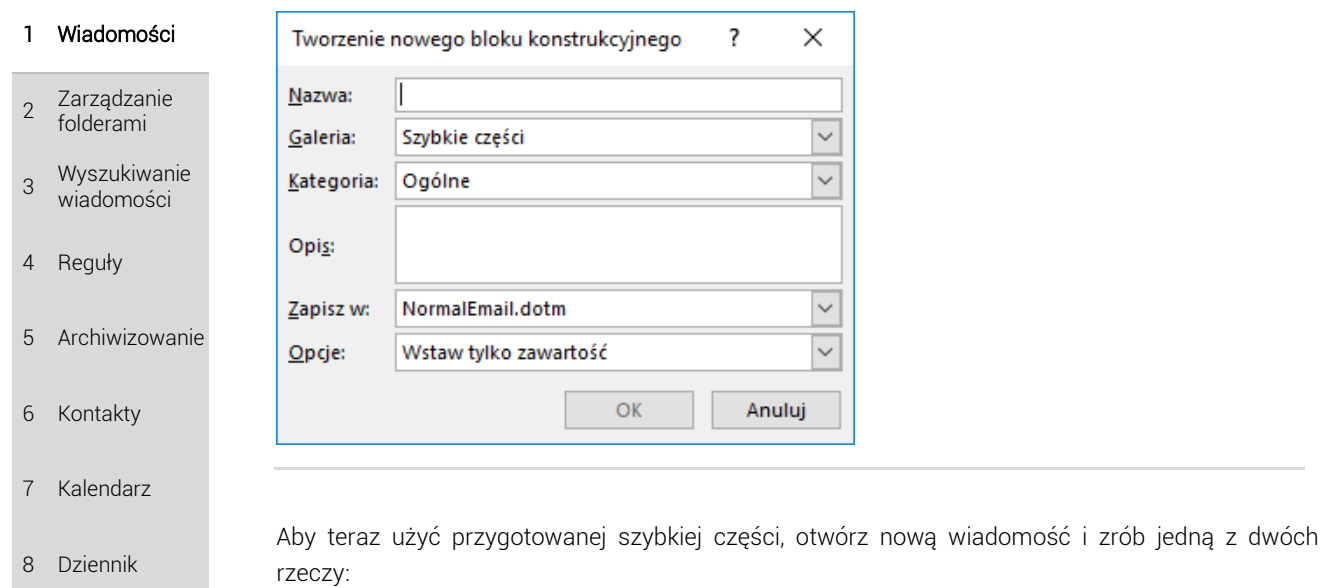

9 Notatki

TWOJE **NOTATKI**  → Przejdź do *Wstawianie* ➔ *Szybkie Części*. Zobaczysz galerię wszystkich szybkich części – kliknij wybraną.

 $\rightarrow$  Zapisz w nowej wiadomości pierwsze litery nazwy szybkiej części, a następnie naciśnij kalwisz F3. Automatycznie zostanie wstawiona treść szybkiej części zaczynającej się od tych liter. Jeśli więcej niż jedna szybka część zaczyna się od takich samych liter, to musisz wprowadzić ich na tyle dużo, aby to wskazanie było jednoznaczne.

Rysunek WW.16. Galeria szybkich części

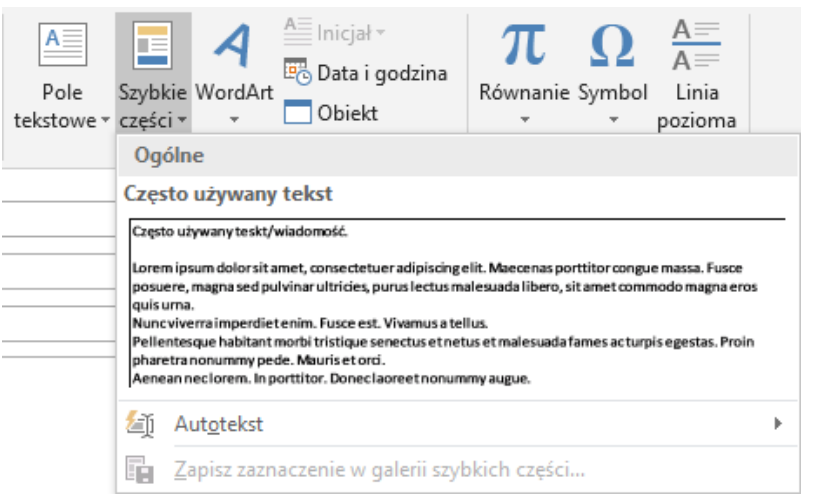

Końcowym efektem jest uzupełnienie otwartej wiadomości określonym fragmentem wiadomości. Nie możesz w ten sposób szybko przywołać używanych często załączników, uzupełnić listy adresatów, czy wpisać tematu. Szybkie części są często przydatne również wtedy, gdy wielokrotnie używasz jakiegoś fragmentu wiadomości (nie koniecznie całego maila).

# 1.7 Inne przydatne opcje

Możesz znaleźć wiele mniej popularnych, ale przydatnych opcji przechodząc do *Plik* ➔ *Opcje*. Wybierz jedną z zakładek po lewej stronie, a w głównej części okna pojawi się lista opcji. Poniżej

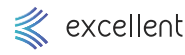